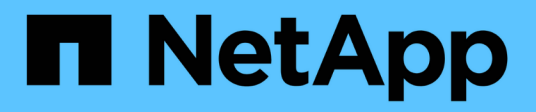

## **Proteggere i file system Unix**

SnapCenter Software 5.0

NetApp July 18, 2024

This PDF was generated from https://docs.netapp.com/it-it/snapcenter-50/protectscu/concept\_overview\_snapcenter\_plug\_in\_for\_UNIX\_file\_systems.html on July 18, 2024. Always check docs.netapp.com for the latest.

# **Sommario**

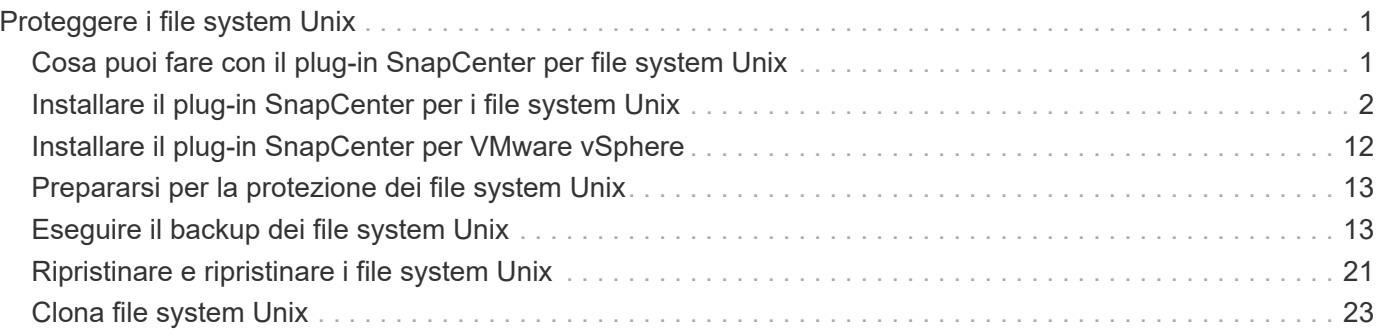

# <span id="page-2-0"></span>**Proteggere i file system Unix**

## <span id="page-2-1"></span>**Cosa puoi fare con il plug-in SnapCenter per file system Unix**

Quando il plug-in per i file system Unix è installato nel proprio ambiente, è possibile utilizzare SnapCenter per eseguire il backup, il ripristino e la clonazione dei file system Unix. È inoltre possibile eseguire attività a supporto di tali operazioni.

- Scopri le risorse
- Eseguire il backup dei file system Unix
- Pianificare le operazioni di backup
- Ripristinare i backup del file system
- Clonare i backup del file system
- Monitorare le operazioni di backup, ripristino e clonazione

## **Configurazioni supportate**

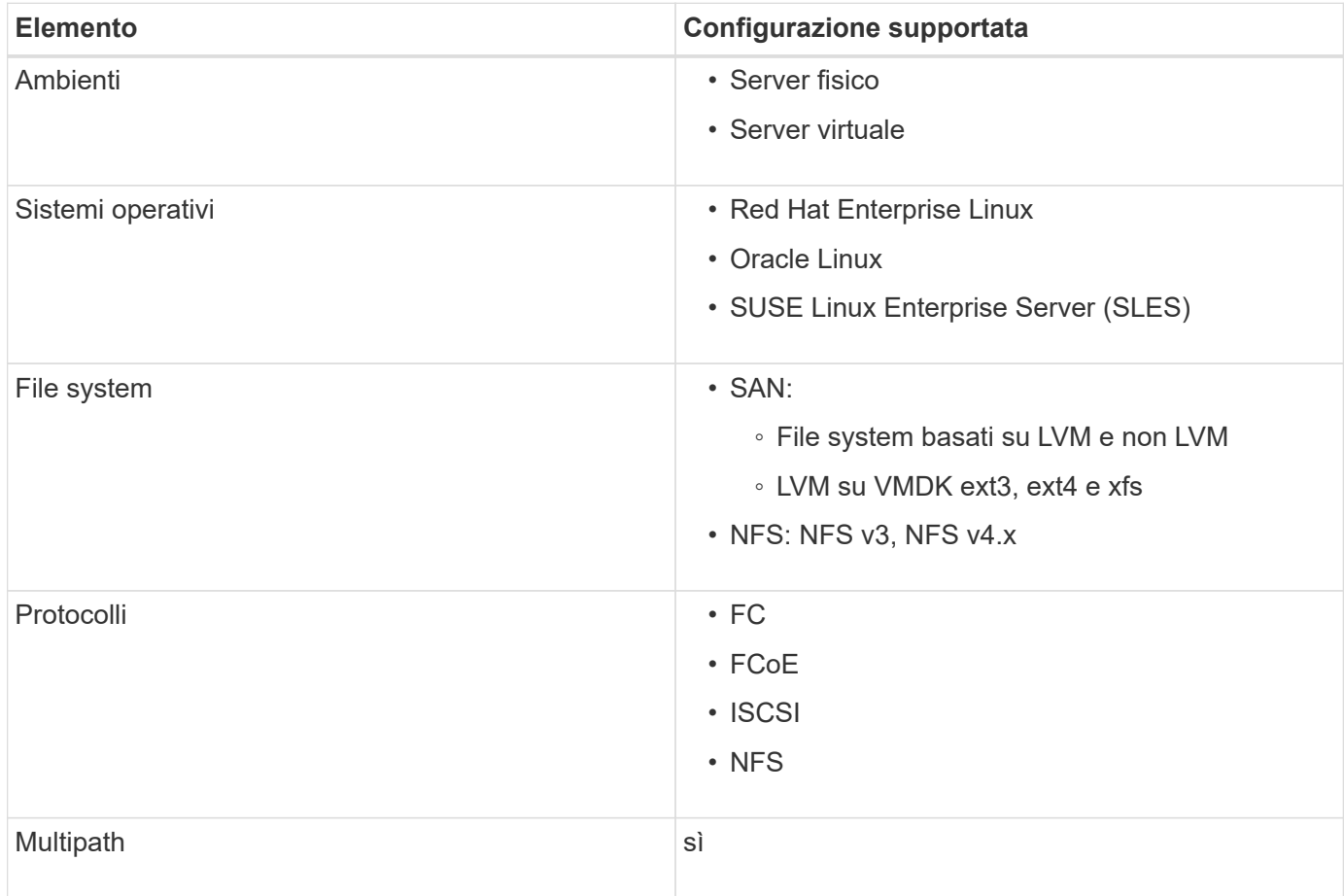

## **Limitazioni**

• La combinazione di RDM e dischi virtuali in un gruppo di volumi non è supportata.

• Il ripristino a livello di file non è supportato.

Tuttavia, è possibile eseguire manualmente il ripristino a livello di file clonando il backup e copiando i file manualmente.

- La combinazione di file system distribuita tra VMDK provenienti dal datastore NFS e VMFS non è supportata.
- NVMe non è supportato.
- SnapMirror Business Continuity (SM-BC) non è supportato.
- Il provisioning non è supportato.

## <span id="page-3-0"></span>**Installare il plug-in SnapCenter per i file system Unix**

### **Prerequisiti per l'aggiunta di host e l'installazione di Plug-in Package per Linux**

Prima di aggiungere un host e installare il pacchetto plug-in per Linux, è necessario completare tutti i requisiti.

- Se si utilizza iSCSI, il servizio iSCSI deve essere in esecuzione.
- È possibile utilizzare l'autenticazione basata su password per l'utente root o non root oppure l'autenticazione basata su chiave SSH.

Il plug-in SnapCenter per file system Unix può essere installato da un utente non root. Tuttavia, è necessario configurare i privilegi sudo per l'utente non root per installare e avviare il processo di plug-in. Dopo aver installato il plug-in, i processi verranno eseguiti come utenti non root.

- Creare credenziali con la modalità di autenticazione come Linux per l'utente di installazione.
- È necessario aver installato Java 1,8.x o Java 11 a 64 bit sul proprio host Linux.

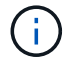

Assicurarsi di aver installato solo L'edizione certificata DI JAVA 11 sull'host Linux.

Per informazioni su come scaricare JAVA, vedere: ["Download Java per tutti i sistemi operativi"](http://www.java.com/en/download/manual.jsp)

• Si dovrebbe avere **bash** come shell predefinita per l'installazione del plug-in.

#### **Requisiti degli host Linux**

Assicurarsi che l'host soddisfi i requisiti prima di installare il pacchetto di plug-in SnapCenter per Linux.

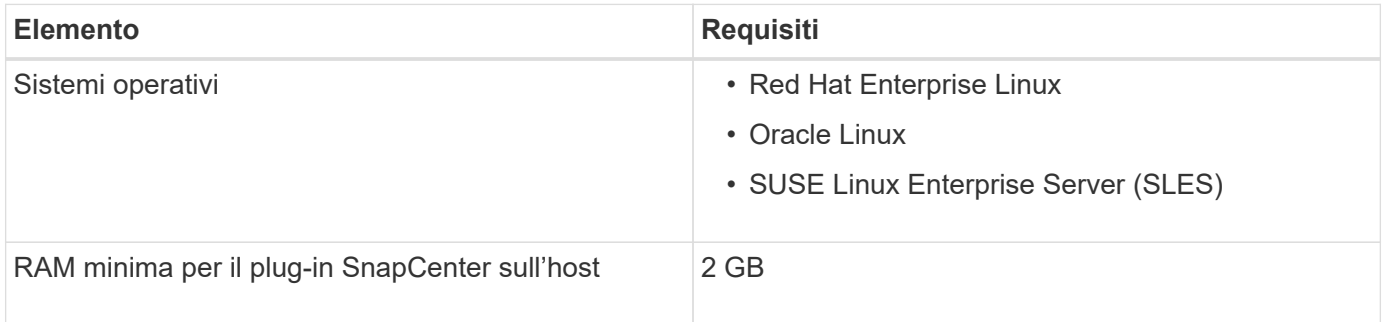

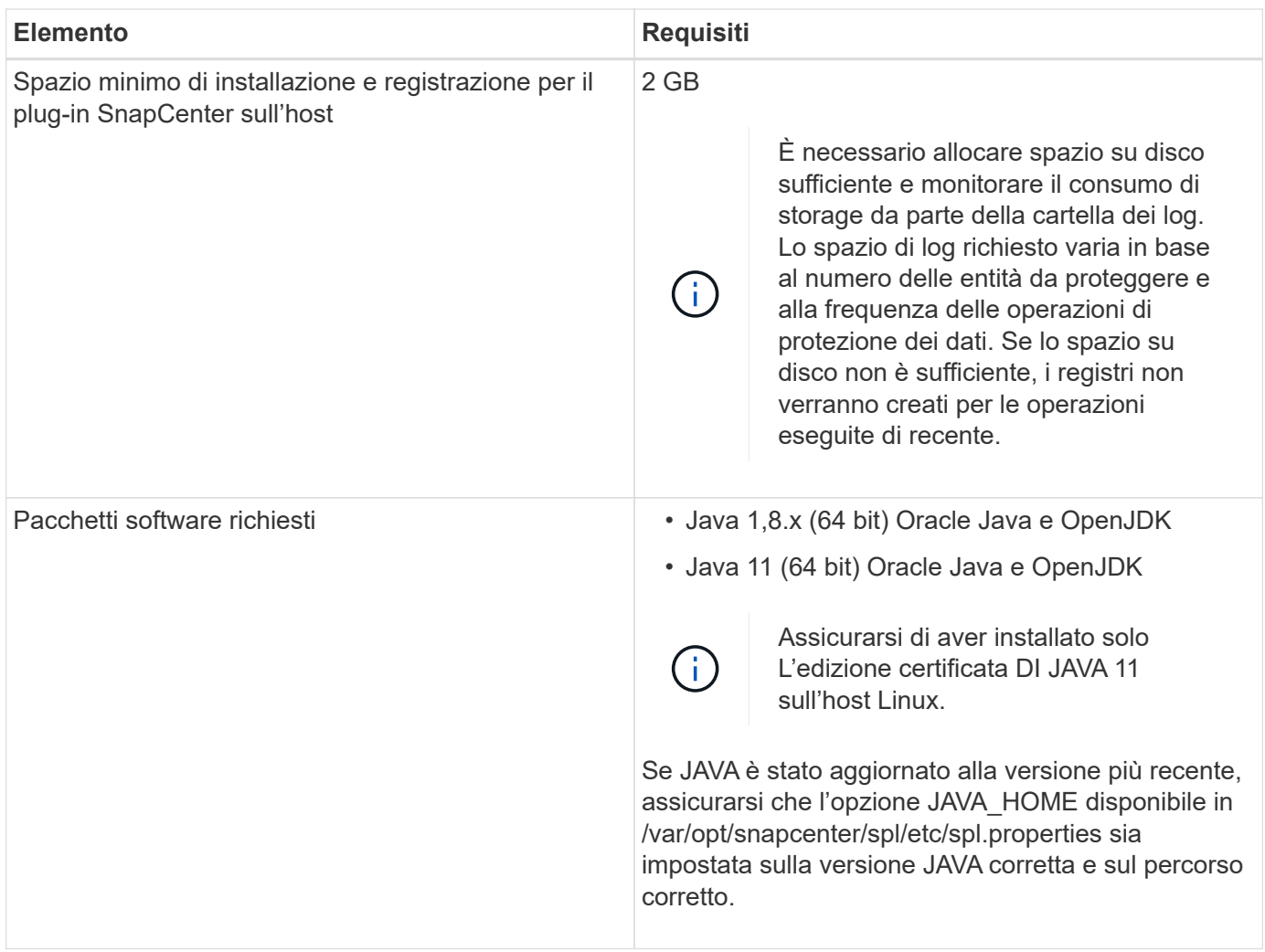

Per informazioni aggiornate sulle versioni supportate, vedere ["Tool di matrice di interoperabilità NetApp"](https://imt.netapp.com/matrix/imt.jsp?components=116858;&solution=1258&isHWU&src=IMT).

## **Aggiungere host e installare il pacchetto plug-in per Linux utilizzando la GUI**

È possibile utilizzare la pagina Aggiungi host per aggiungere host e quindi installare il pacchetto di plug-in SnapCenter per Linux. I plug-in vengono installati automaticamente sugli host remoti.

- 1. Nel riquadro di spostamento di sinistra, fare clic su **hosts**.
- 2. Verificare che la scheda **Managed hosts** sia selezionata nella parte superiore.
- 3. Fare clic su **Aggiungi**.
- 4. Nella pagina host, eseguire le seguenti operazioni:

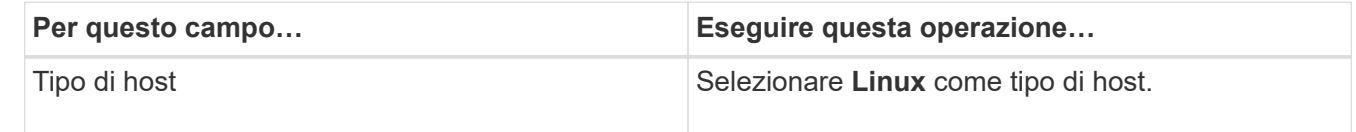

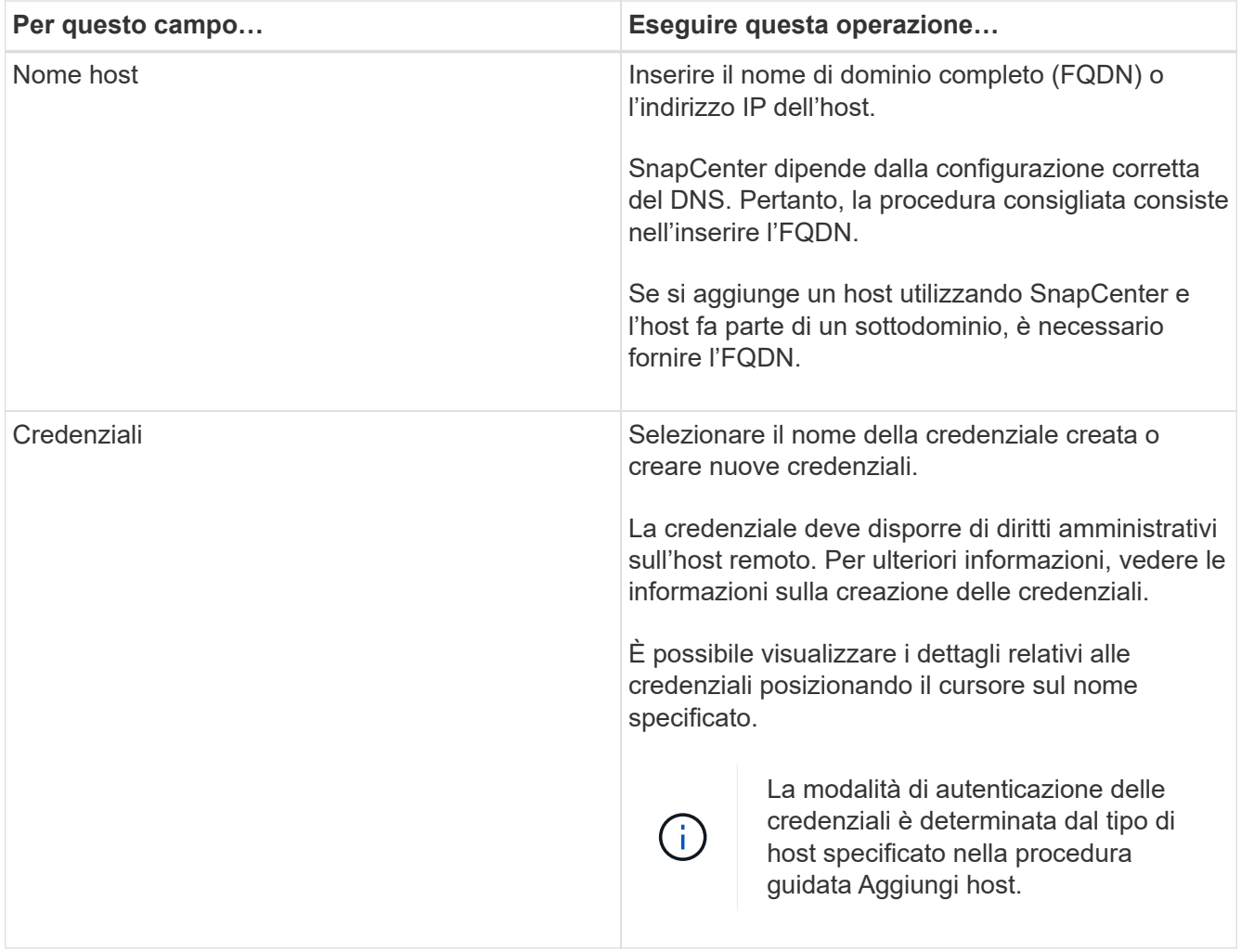

- 5. Nella sezione Select Plug-in to Install (Seleziona plug-in da installare), selezionare **Unix file Systems**.
- 6. (Facoltativo) fare clic su **altre opzioni**.

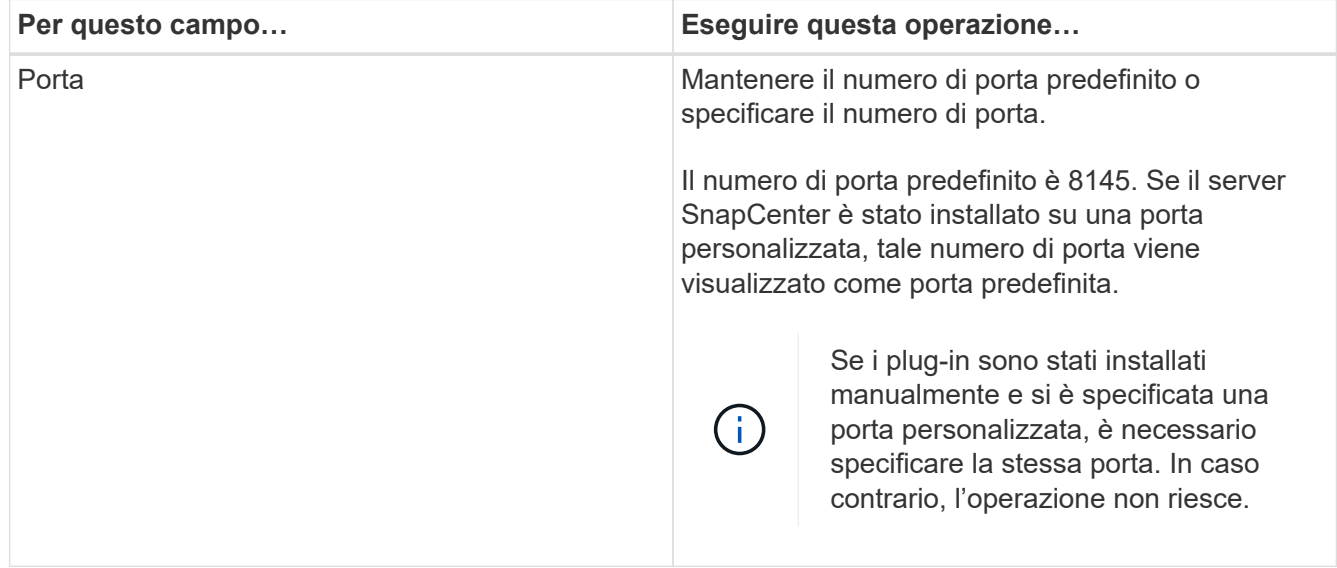

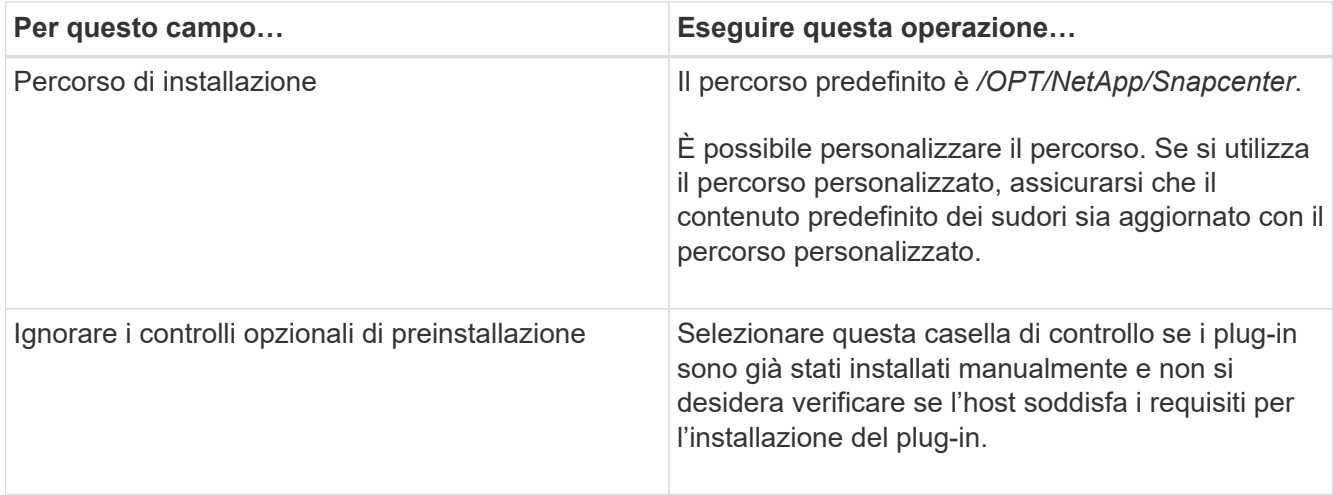

#### 7. Fare clic su **Invia**.

Se non è stata selezionata la casella di controllo Ignora precheck, l'host viene validato per verificare se l'host soddisfa i requisiti per l'installazione del plug-in.

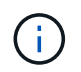

Lo script di precheck non convalida lo stato del firewall della porta plug-in se specificato nelle regole di rifiuto del firewall.

Se non vengono soddisfatti i requisiti minimi, vengono visualizzati messaggi di errore o di avviso appropriati. Se l'errore riguarda lo spazio su disco o la RAM, è possibile aggiornare il file web.config che si trova in *C: File di programma NetApp SnapCenter WebApp* per modificare i valori predefiniti. Se l'errore è correlato ad altri parametri, è necessario risolvere il problema.

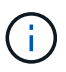

In una configurazione ha, se si aggiorna il file web.config, è necessario aggiornare il file su entrambi i nodi.

8. Verificare l'impronta digitale, quindi fare clic su **Confirm and Submit** (Conferma e invia).

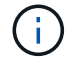

SnapCenter non supporta l'algoritmo ECDSA.

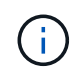

La verifica dell'impronta digitale è obbligatoria anche se lo stesso host è stato aggiunto in precedenza a SnapCenter e l'impronta digitale è stata confermata.

9. Monitorare l'avanzamento dell'installazione.

I file di log specifici dell'installazione si trovano in */custom\_location/snapcenter/logs*.

#### **Risultato**

Tutti i file system montati sull'host vengono automaticamente rilevati e visualizzati nella pagina risorse. Se non viene visualizzato alcun messaggio, fare clic su **Refresh Resources** (Aggiorna risorse).

#### **Monitorare lo stato dell'installazione**

È possibile monitorare lo stato di avanzamento dell'installazione del pacchetto plug-in di SnapCenter utilizzando la pagina lavori. Potrebbe essere necessario controllare lo stato di avanzamento dell'installazione per determinare quando è completa o se si è verificato un problema.

#### **A proposito di questa attività**

Nella pagina lavori vengono visualizzate le seguenti icone che indicano lo stato dell'operazione:

- <sup>O</sup> In corso
- Completato correttamente
- **x** Non riuscito
- Completato con avvertenze o impossibile avviarsi a causa di avvertenze
- 9 In coda

#### **Fasi**

•

- 1. Nel riquadro di spostamento di sinistra, fare clic su **Monitor**.
- 2. Nella pagina **Monitor**, fare clic su **Jobs**.
- 3. Nella pagina **lavori**, per filtrare l'elenco in modo che siano elencate solo le operazioni di installazione dei plug-in, procedere come segue:
	- a. Fare clic su **Filter** (filtro).
	- b. Facoltativo: Specificare la data di inizio e di fine.
	- c. Dal menu a discesa Type (tipo), selezionare **Plug-in installation** (Installazione plug-in).
	- d. Dal menu a discesa Status (Stato), selezionare lo stato dell'installazione.
	- e. Fare clic su **Apply** (Applica).
- 4. Selezionare il processo di installazione e fare clic su **Dettagli** per visualizzare i dettagli del processo.
- 5. Nella pagina **Dettagli lavoro**, fare clic su **Visualizza registri**.

## **Configurare il servizio caricatore plug-in di SnapCenter**

Il servizio caricatore plug-in SnapCenter carica il pacchetto plug-in affinché Linux possa interagire con il server SnapCenter. Il servizio caricatore plug-in SnapCenter viene installato quando si installa il pacchetto plug-in SnapCenter per Linux.

#### **A proposito di questa attività**

Dopo aver installato il pacchetto di plug-in SnapCenter per Linux, il servizio caricatore dei plug-in SnapCenter si avvia automaticamente. Se il servizio caricatore plug-in di SnapCenter non si avvia automaticamente, è necessario:

- Assicurarsi che la directory in cui opera il plug-in non venga eliminata
- Aumentare lo spazio di memoria assegnato alla Java Virtual Machine

Il file spl.properties, che si trova in */custom\_location/NetApp/snapcenter/spl/etc/*, contiene i seguenti parametri. A questi parametri vengono assegnati valori predefiniti.

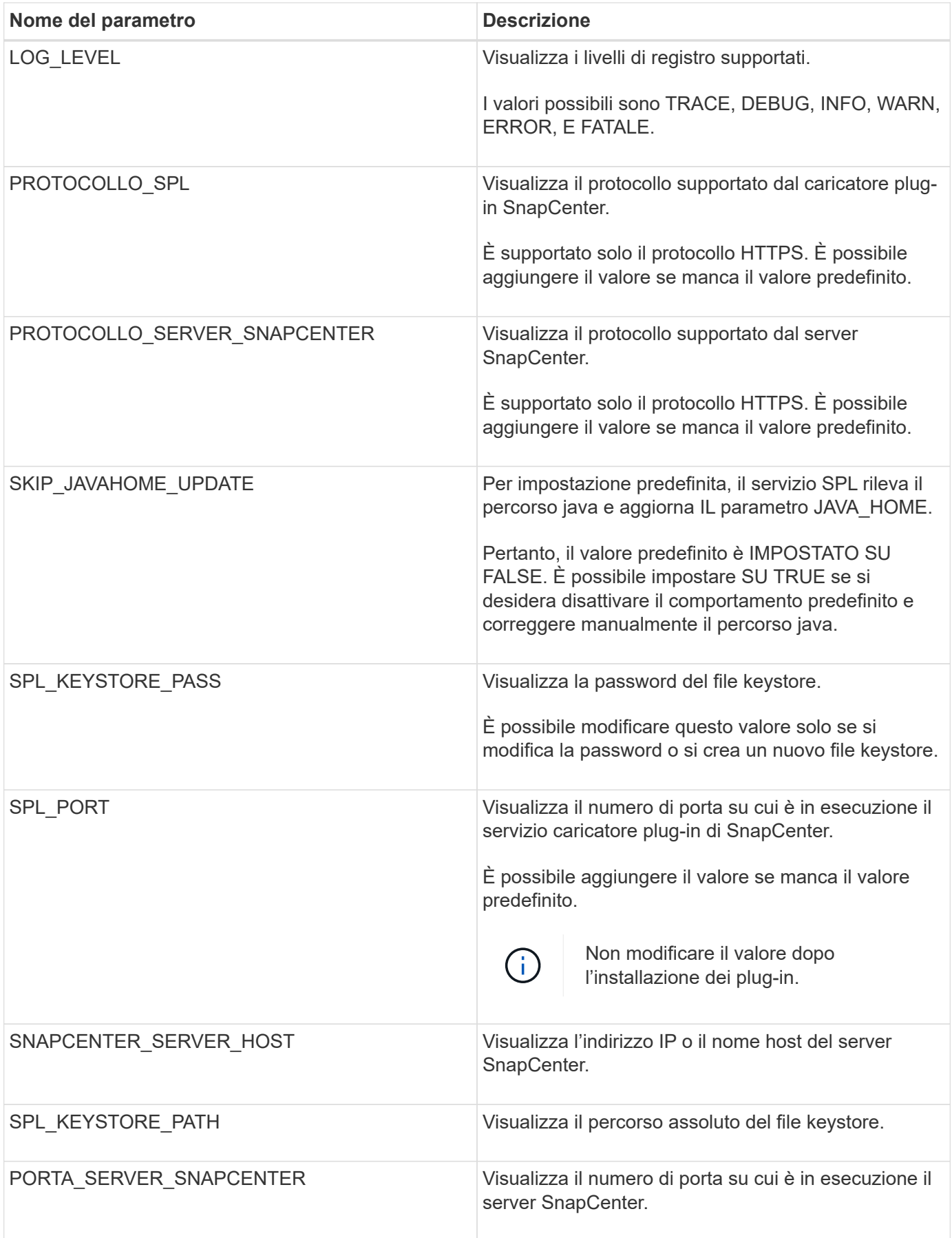

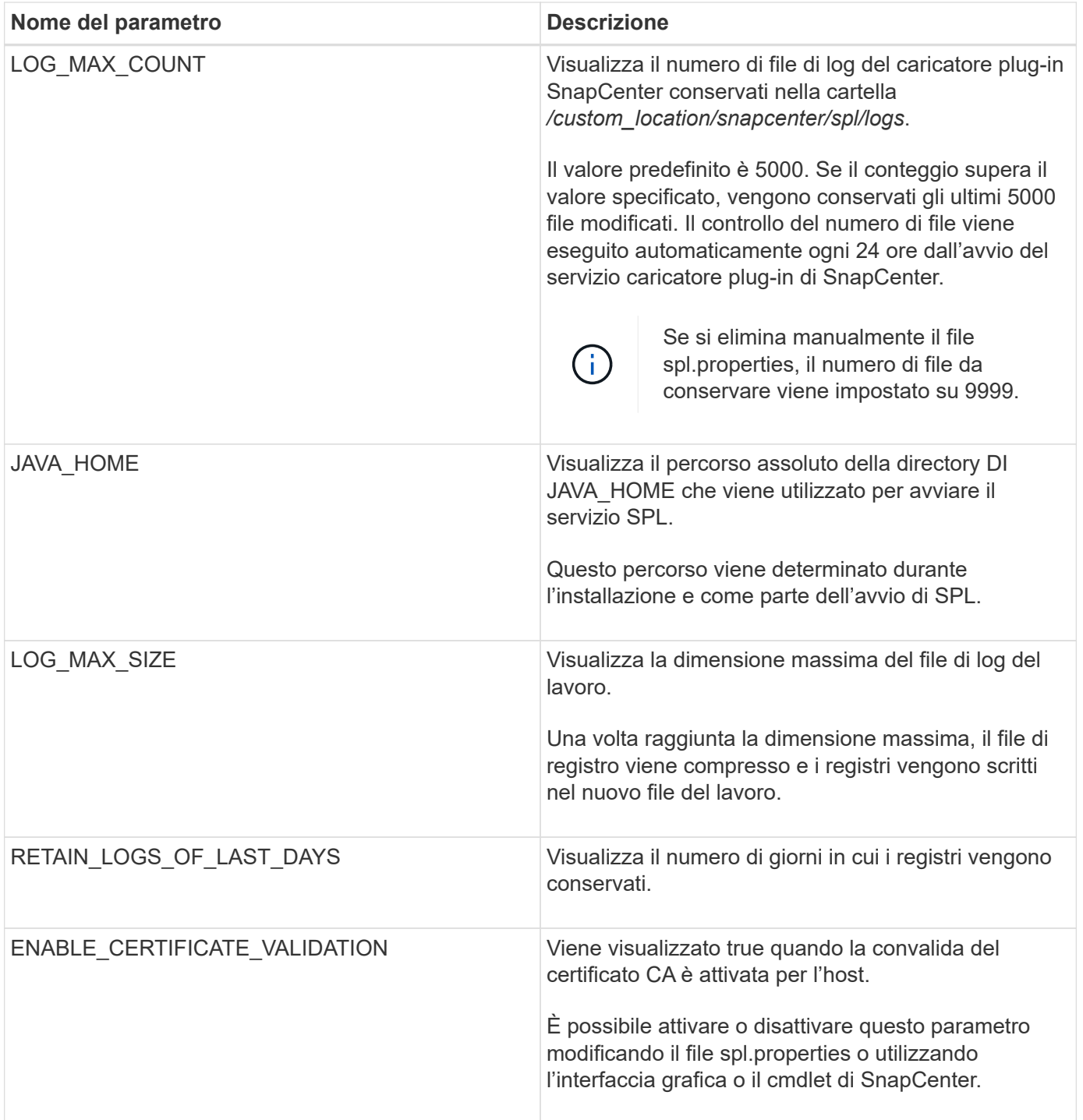

Se uno di questi parametri non è assegnato al valore predefinito o se si desidera assegnare o modificare il valore, è possibile modificare il file spl.properties. È inoltre possibile verificare il file spl.properties e modificarlo per risolvere eventuali problemi relativi ai valori assegnati ai parametri. Dopo aver modificato il file spl.properties, riavviare il servizio caricatore plug-in di SnapCenter.

- 1. Eseguire una delle seguenti operazioni, secondo necessità:
	- Avviare il servizio caricatore plug-in SnapCenter:
		- Come utente root, eseguire: /custom\_location/NetApp/snapcenter/spl/bin/spl start
- Come utente non root, eseguire: sudo /custom\_location/NetApp/snapcenter/spl/bin/spl start
- Arrestare il servizio caricatore plug-in di SnapCenter:
	- Come utente root, eseguire: /custom\_location/NetApp/snapcenter/spl/bin/spl stop
	- Come utente non root, eseguire: sudo /custom\_location/NetApp/snapcenter/spl/bin/spl stop

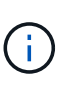

È possibile utilizzare l'opzione -force con il comando stop per arrestare con forza il servizio caricatore plug-in di SnapCenter. Tuttavia, prima di eseguire questa operazione, è necessario prestare attenzione, in quanto termina anche le operazioni esistenti.

- Riavviare il servizio caricatore plug-in di SnapCenter:
	- Come utente root, eseguire: /custom\_location/NetApp/snapcenter/spl/bin/spl restart
	- Come utente non root, eseguire: sudo /custom\_location/NetApp/snapcenter/spl/bin/spl restart
- Individuare lo stato del servizio caricatore plug-in di SnapCenter:
	- Come utente root, eseguire: /custom\_location/NetApp/snapcenter/spl/bin/spl status
	- Come utente non root, eseguire: sudo /custom\_location/NetApp/snapcenter/spl/bin/spl status
- Individuare la modifica nel servizio caricatore plug-in di SnapCenter:
	- Come utente root, eseguire: /custom\_location/NetApp/snapcenter/spl/bin/spl change
	- Come utente non root, eseguire: sudo /custom\_location/NetApp/snapcenter/spl/bin/spl change

## **Configurare il certificato CA con il servizio caricatore plug-in (SPL) di SnapCenter sull'host Linux**

È necessario gestire la password del keystore SPL e il relativo certificato, configurare il certificato CA, configurare i certificati root o intermedi per l'archivio di trust SPL e configurare la coppia di chiavi firmate CA per l'archivio di trust SPL con il servizio caricatore plug-in SnapCenter per attivare il certificato digitale installato.

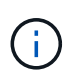

SPL utilizza il file 'keystore.jks', che si trova in '/var/opt/snapcenter/spl/etc' sia come Trust-store che come keystore.

#### **Gestire la password per l'archivio chiavi SPL e l'alias della coppia di chiavi firmate CA in uso**

**Fasi**

1. È possibile recuperare la password predefinita del keystore SPL dal file di proprietà SPL.

È il valore corrispondente alla chiave 'SOL\_KEYSTORE\_PASS'.

2. Modificare la password del keystore:

```
 keytool -storepasswd -keystore keystore.jks
. Modificare la password per tutti gli alias delle chiavi private nel
keystore con la stessa password utilizzata per il keystore:
```
keytool -keypasswd -alias "<alias name>" -keystore keystore.jks

Aggiornare lo stesso per la chiave SPL\_KEYSTORE\_PASS nel file spl.properties.

3. Riavviare il servizio dopo aver modificato la password.

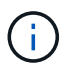

La password per l'archivio chiavi SPL e per tutte le password alias associate della chiave privata deve essere la stessa.

#### **Configurare i certificati root o intermedi per l'archivio di trust SPL**

È necessario configurare i certificati root o intermedi senza la chiave privata in SPL trust-store.

#### **Fasi**

- 1. Accedere alla cartella contenente il keystore SPL: */var/opt/snapcenter/spl/etc*.
- 2. Individuare il file 'keystore.jks'.
- 3. Elencare i certificati aggiunti nel keystore:

```
 keytool -list -v -keystore keystore.jks
. Aggiungere un certificato root o intermedio:
```

```
 keytool -import -trustcacerts -alias
<AliasNameForCerticateToBeImported> -file /<CertificatePath> -keystore
keystore.jks
. Riavviare il servizio dopo aver configurato i certificati root o
intermedi in SPL trust-store.
```
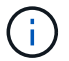

Aggiungere il certificato CA principale e i certificati CA intermedi.

#### **Configurare la coppia di chiavi con firma CA nell'archivio di trust SPL**

È necessario configurare la coppia di chiavi firmate della CA nell'archivio di fiducia SPL.

- 1. Accedere alla cartella contenente il keystore /var/opt/snapcenter/spl/ecc. della SPL
- 2. Individuare il file 'keystore.jks'.
- 3. Elencare i certificati aggiunti nel keystore:

```
 keytool -list -v -keystore keystore.jks
. Aggiungere il certificato CA con chiave pubblica e privata.
```

```
 keytool -importkeystore -srckeystore <CertificatePathToImport>
-srcstoretype pkcs12 -destkeystore keystore.jks -deststoretype JKS
. Elencare i certificati aggiunti nel keystore.
```
 keytool -list -v -keystore keystore.jks . Verificare che il keystore contenga l'alias corrispondente al nuovo certificato CA aggiunto al keystore. . Modificare la password della chiave privata aggiunta per il certificato CA in password archivio chiavi.

Default SPL keystore password è il valore della chiave SPL KEYSTORE PASS nel file spl.properties.

keytool -keypasswd -alias "<aliasNameOfAddedCertInKeystore>" -keystore keystore.jks . Se il nome alias nel certificato CA è lungo e contiene spazi o caratteri speciali ("\*",","), modificare il nome alias con un nome semplice:

 keytool -changealias -alias "<OrignalAliasName>" -destalias "<NewAliasName>" -keystore keystore.jks . Configurare il nome alias dal keystore che si trova nel file spl.properties.

Aggiornare questo valore con la chiave SPL\_CERTIFICATE\_ALIAS.

4. Riavviare il servizio dopo aver configurato la coppia di chiavi firmate della CA in SPL trust-store.

#### **Configurare l'elenco CRL (Certificate Revocation List) per SPL**

Configurare il CRL per SPL

#### **A proposito di questa attività**

• SPL ricerca i file CRL in una directory preconfigurata.

• La directory predefinita per i file CRL per SPL è */var/opt/snapcenter/spl/etc/crl*.

#### **Fasi**

- 1. È possibile modificare e aggiornare la directory predefinita nel file spl.properties in base alla chiave SPL\_CRL\_PATH.
- 2. È possibile inserire più file CRL in questa directory.

I certificati in entrata verranno verificati per ciascun CRL.

## **Abilitare i certificati CA per i plug-in**

È necessario configurare i certificati CA e implementarne i certificati nel server SnapCenter e negli host plug-in corrispondenti. Attivare la convalida del certificato CA per i plug-in.

#### **Prima di iniziare**

- È possibile attivare o disattivare i certificati CA utilizzando il cmdlet Esegui *set-SmCertificateSettings*.
- È possibile visualizzare lo stato del certificato per i plug-in utilizzando le *Get-SmCertificateSettings*.

Le informazioni relative ai parametri che possono essere utilizzati con il cmdlet e le relative descrizioni possono essere ottenute eseguendo *Get-Help command\_name*. In alternativa, fare riferimento anche a ["Guida](https://library.netapp.com/ecm/ecm_download_file/ECMLP2886895) [di riferimento al cmdlet del software SnapCenter".](https://library.netapp.com/ecm/ecm_download_file/ECMLP2886895)

#### **Fasi**

- 1. Nel riquadro di spostamento di sinistra, fare clic su **hosts**.
- 2. Nella pagina hosts, fare clic su **Managed hosts**.
- 3. Selezionare uno o più host plug-in.
- 4. Fare clic su **altre opzioni**.
- 5. Selezionare **attiva convalida certificato**.

#### **Al termine**

L'host della scheda host gestiti visualizza un lucchetto e il colore del lucchetto indica lo stato della connessione tra il server SnapCenter e l'host del plug-in.

- \* \* **A** Indica che il certificato CA non è né abilitato né assegnato all'host del plug-in.
- \* \* **D** Indica che il certificato CA è stato convalidato correttamente.
- \* \* **A** Indica che il certificato CA non può essere convalidato.
- \* \* **n** indica che non è stato possibile recuperare le informazioni di connessione.

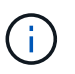

Quando lo stato è giallo o verde, le operazioni di protezione dei dati vengono completate correttamente.

## <span id="page-13-0"></span>**Installare il plug-in SnapCenter per VMware vSphere**

Se il database o il file system sono memorizzati su macchine virtuali (VM), o se si

desidera proteggere macchine virtuali e datastore, è necessario implementare il plug-in SnapCenter per l'appliance virtuale VMware vSphere.

Per informazioni sulla distribuzione, vedere ["Panoramica sull'implementazione".](https://docs.netapp.com/us-en/sc-plugin-vmware-vsphere/scpivs44_get_started_overview.html)

## **Implementare il certificato CA**

Per configurare il certificato CA con il plug-in SnapCenter per VMware vSphere, vedere ["Creare o importare un](https://kb.netapp.com/Advice_and_Troubleshooting/Data_Protection_and_Security/SnapCenter/How_to_create_and_or_import_an_SSL_certificate_to_SnapCenter_Plug-in_for_VMware_vSphere_(SCV)) [certificato SSL".](https://kb.netapp.com/Advice_and_Troubleshooting/Data_Protection_and_Security/SnapCenter/How_to_create_and_or_import_an_SSL_certificate_to_SnapCenter_Plug-in_for_VMware_vSphere_(SCV))

## **Configurare il file CRL**

Il plug-in SnapCenter per VMware vSphere cerca i file CRL in una directory preconfigurata. La directory predefinita dei file CRL per il plug-in SnapCenter per VMware vSphere è */opt/netapp/config/crl*.

È possibile inserire più file CRL in questa directory. I certificati in entrata verranno verificati per ciascun CRL.

## <span id="page-14-0"></span>**Prepararsi per la protezione dei file system Unix**

Prima di eseguire qualsiasi operazione di protezione dei dati, ad esempio operazioni di backup, cloning o ripristino, occorre configurare l'ambiente. È inoltre possibile configurare il server SnapCenter in modo che utilizzi le tecnologie SnapMirror e SnapVault.

Per sfruttare i vantaggi delle tecnologie SnapVault e SnapMirror, è necessario configurare e inizializzare una relazione di protezione dei dati tra i volumi di origine e di destinazione sul dispositivo di storage. È possibile utilizzare NetAppSystem Manager oppure la riga di comando della console di storage per eseguire queste attività.

Prima di utilizzare il plug-in per i file system Unix, l'amministratore di SnapCenter deve installare e configurare il server SnapCenter ed eseguire le attività dei prerequisiti.

- Installare e configurare il server SnapCenter. ["Scopri di più"](https://docs.netapp.com/it-it/snapcenter-50/install/task_install_the_snapcenter_server_using_the_install_wizard.html)
- Configurare l'ambiente SnapCenter aggiungendo le connessioni del sistema storage. ["Scopri di più"](https://docs.netapp.com/it-it/snapcenter-50/install/task_add_storage_systems.html)

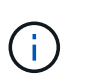

SnapCenter non supporta più SVM con lo stesso nome su cluster diversi. Ogni SVM registrato con SnapCenter utilizzando la registrazione SVM o la registrazione del cluster deve essere univoco.

- Aggiungi host, installa i plug-in e scopri le risorse.
- Se si utilizza SnapCenter Server per proteggere i file system Unix che risiedono su LUN RDM VMware o VMDK, è necessario implementare il plug-in SnapCenter per VMware vSphere e registrare il plug-in con SnapCenter.
- Installare Java sull'host Linux.
- Configurare SnapMirror e SnapVault su ONTAP, se si desidera una replica di backup.

## <span id="page-14-1"></span>**Eseguire il backup dei file system Unix**

## **Individuare i file system UNIX disponibili per il backup**

Dopo aver installato il plug-in, tutti i file system su quell'host vengono automaticamente rilevati e visualizzati nella pagina risorse. È possibile aggiungere questi file system ai gruppi di risorse per eseguire operazioni di protezione dei dati.

#### **Prima di iniziare**

- Sono necessarie attività quali l'installazione del server SnapCenter, l'aggiunta di host e la creazione di connessioni al sistema di storage.
- Se i file system risiedono su un disco della macchina virtuale (VMDK) o su una mappatura di dispositivi raw (RDM), è necessario implementare il plug-in SnapCenter per VMware vSphere e registrare il plug-in con SnapCenter.

Per ulteriori informazioni, vedere ["Implementare il plug-in SnapCenter per VMware vSphere"](https://docs.netapp.com/us-en/sc-plugin-vmware-vsphere/scpivs44_deploy_snapcenter_plug-in_for_vmware_vsphere.html).

#### **Fasi**

- 1. Nel riquadro di spostamento di sinistra, fare clic su **risorse**, quindi selezionare il plug-in appropriato dall'elenco.
- 2. Nella pagina risorse, selezionare **percorso** dall'elenco Visualizza.
- 3. Fare clic su **Aggiorna risorse**.

I file system vengono visualizzati insieme a informazioni quali tipo, nome host, gruppi e criteri di risorse associati e stato.

## **Creare criteri di backup per i file system Unix**

Prima di utilizzare SnapCenter per eseguire il backup dei file system Unix, è necessario creare un criterio di backup per la risorsa o il gruppo di risorse di cui si desidera eseguire il backup. Un criterio di backup è un insieme di regole che regolano la gestione, la pianificazione e la conservazione dei backup. È inoltre possibile specificare le impostazioni di replica, script e tipo di backup. La creazione di una policy consente di risparmiare tempo quando si desidera riutilizzare la policy su un'altra risorsa o gruppo di risorse.

#### **Prima di iniziare**

- Devi essere pronto per la protezione dei dati completando attività come l'installazione di SnapCenter, l'aggiunta di host, il rilevamento dei file system e la creazione di connessioni al sistema di storage.
- Se si stanno replicando Snapshot in uno storage secondario mirror o vault, l'amministratore di SnapCenter deve aver assegnato le SVM per i volumi di origine e di destinazione.

- 1. Nel riquadro di spostamento di sinistra, fare clic su **Impostazioni**.
- 2. Nella pagina Impostazioni, fare clic su **Criteri**.
- 3. Selezionare **Unix file Systems** dall'elenco a discesa.
- 4. Fare clic su **nuovo**.
- 5. Nella pagina Name (Nome), immettere il nome e la descrizione della policy.
- 6. Specificare la frequenza del programma selezionando **on demand**, **Hourly**, **Daily**, **Weekly** o **Monthly**.
- 7. Nella pagina conservazione, specificare le impostazioni di conservazione per il tipo di backup e il tipo di pianificazione selezionati nella pagina tipo di backup:

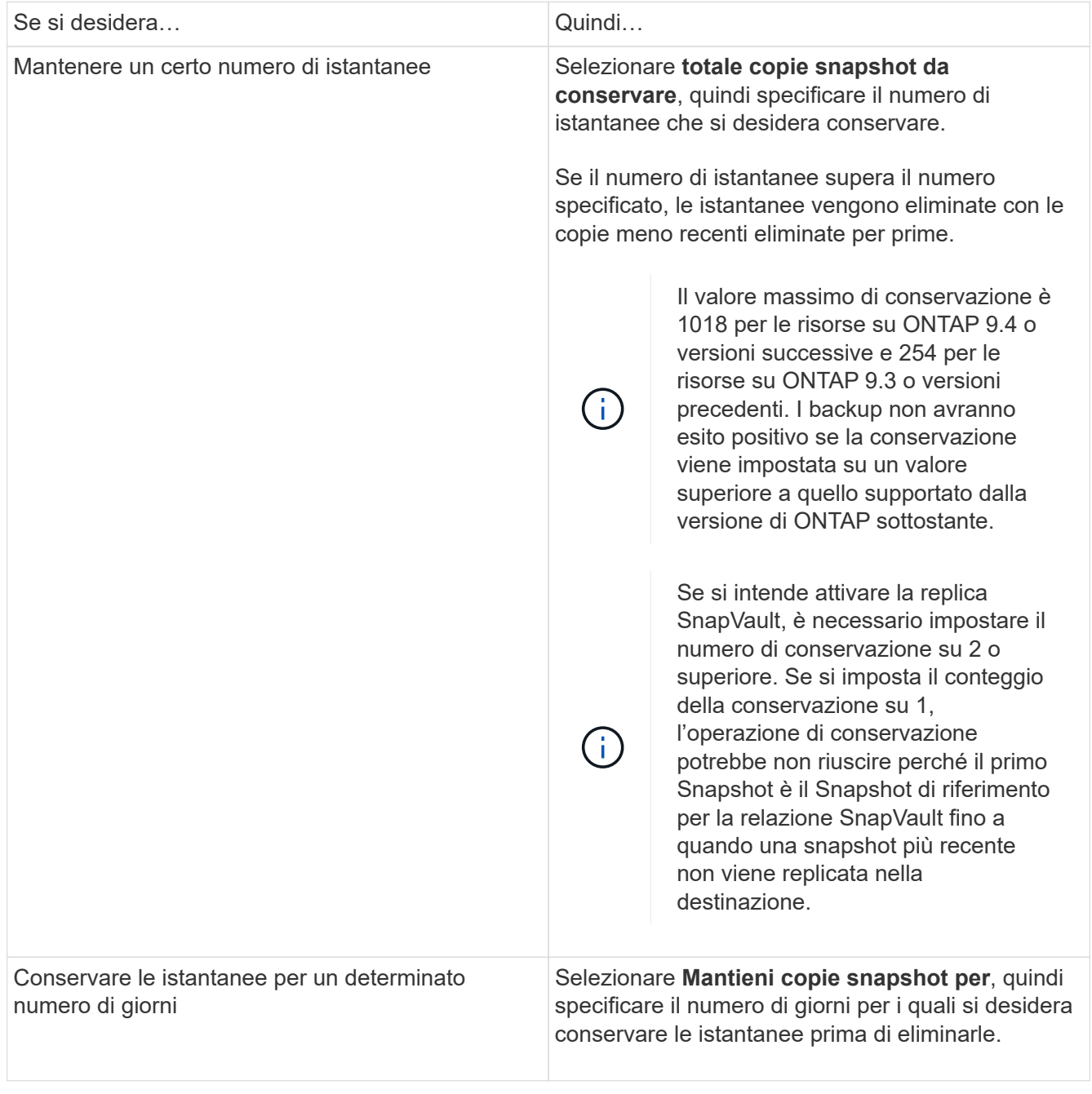

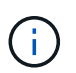

È possibile conservare i backup dei log di archiviazione solo se sono stati selezionati i file di log di archiviazione come parte del backup.

8. Nella pagina Replication, specificare le impostazioni di replica:

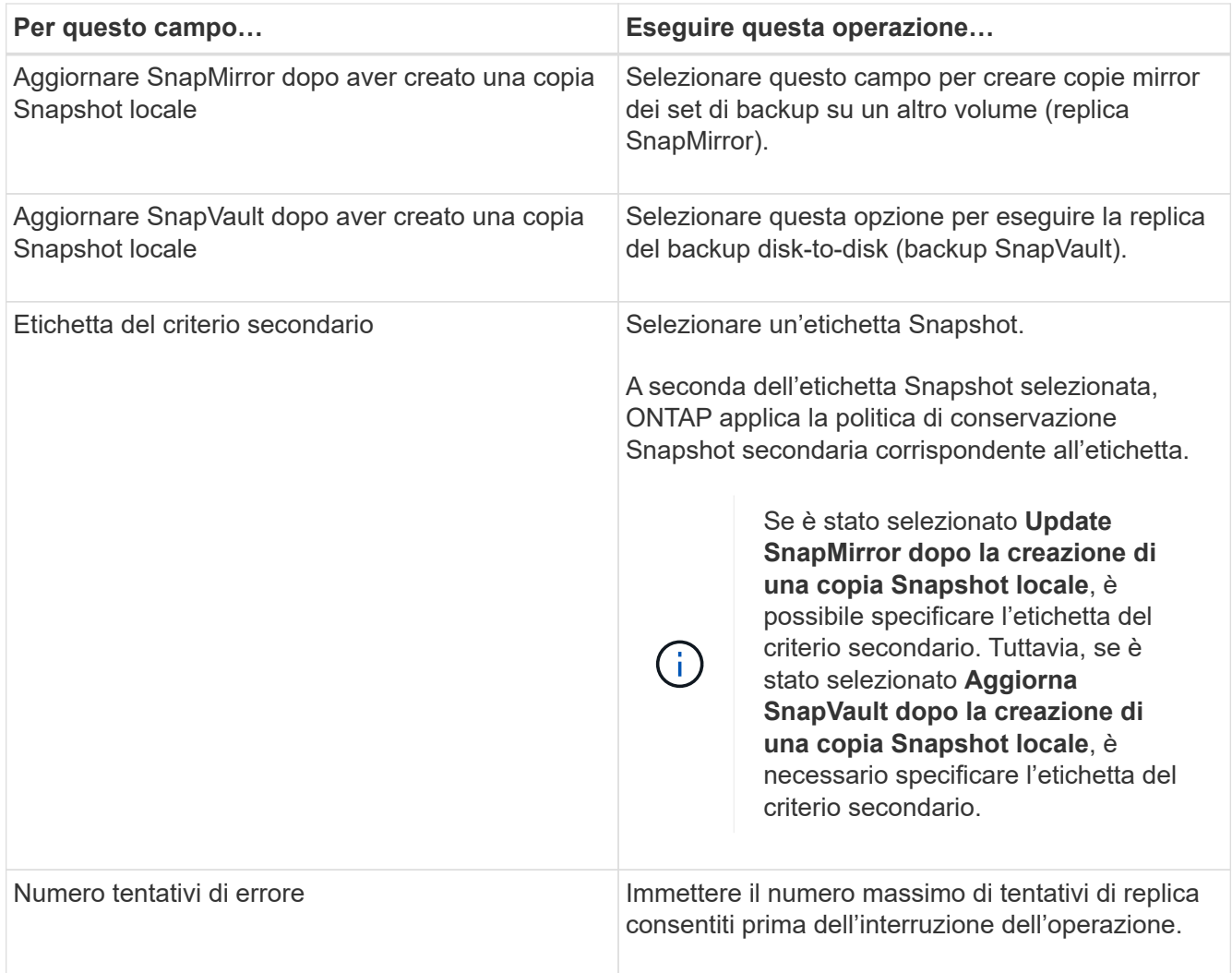

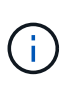

È necessario configurare il criterio di conservazione SnapMirror in ONTAP per lo storage secondario, in modo da evitare di raggiungere il limite massimo di Snapshot sullo storage secondario.

9. Nella pagina script, immettere il percorso e gli argomenti del prespt o del postscript che si desidera eseguire rispettivamente prima o dopo l'operazione di backup.

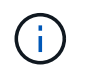

Controllare se i comandi sono presenti nell'elenco dei comandi disponibili sull'host plug-in dal percorso */opt/NetApp/snapcenter/scc/etc/allowed\_command.config*.

È inoltre possibile specificare il valore di timeout dello script. Il valore predefinito è 60 secondi.

10. Esaminare il riepilogo, quindi fare clic su **fine**.

### **Creare gruppi di risorse e allegare criteri per i file system Unix**

Un gruppo di risorse è un container in cui vengono aggiunte le risorse di cui si desidera eseguire il backup e la protezione. Un gruppo di risorse consente di eseguire il backup di tutti i dati associati ai file system.

- 1. Nel riquadro di navigazione a sinistra, selezionare **risorse** e il plug-in appropriato dall'elenco.
- 2. Nella pagina Resources (risorse), fare clic su **New Resource Group** (nuovo gruppo di risorse).
- 3. Nella pagina Name (Nome), eseguire le seguenti operazioni:
	- a. Immettere un nome per il gruppo di risorse nel campo Nome.

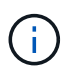

Il nome del gruppo di risorse non deve superare i 250 caratteri.

b. Inserire una o più etichette nel campo Tag per facilitare la ricerca del gruppo di risorse in un secondo momento.

Ad esempio, se si aggiunge HR come tag a più gruppi di risorse, è possibile trovare in seguito tutti i gruppi di risorse associati al tag HR.

c. Selezionare la casella di controllo e immettere un formato del nome personalizzato che si desidera utilizzare per il nome dell'istantanea.

Ad esempio, customtext resource group policy hostname o resource group hostname. Per impostazione predefinita, al nome dell'istantanea viene aggiunto un indicatore data e ora.

4. Nella pagina risorse, selezionare un nome host di file system Unix dall'elenco a discesa **host**.

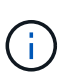

Le risorse vengono elencate nella sezione risorse disponibili solo se la risorsa viene rilevata correttamente. Le risorse aggiunte di recente vengono visualizzate nell'elenco delle risorse disponibili solo dopo l'aggiornamento dell'elenco delle risorse.

- 5. Selezionare le risorse dalla sezione risorse disponibili e spostarle nella sezione risorse selezionate.
- 6. Nella pagina Impostazioni applicazione, effettuare le seguenti operazioni:
	- Selezionare la freccia Scripts (script) e immettere i comandi pre e post per le operazioni quiescenza, istantanea e inquiescenza. In caso di errore, è anche possibile inserire i pre-comandi da eseguire prima di uscire.
	- Selezionare una delle opzioni di coerenza del backup:
		- Selezionare **file System coerenti** se si desidera assicurarsi che i dati memorizzati nella cache dei file system vengano scaricati prima di creare il backup e che non siano consentite operazioni di input o output sul file system durante la creazione del backup.

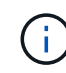

Se coerenti con il file system, verranno create snapshot del gruppo di coerenza per i LUN coinvolti nel gruppo di volumi.

▪ Selezionare **Crash coerente** se si desidera assicurarsi che i dati memorizzati nella cache dei file system vengano eliminati prima di creare il backup.

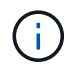

Se sono stati aggiunti file system diversi nel gruppo di risorse, tutti i volumi di file system diversi nel gruppo di risorse verranno inseriti in un gruppo di coerenza.

- 7. Nella pagina Criteri, attenersi alla seguente procedura:
	- a. Selezionare uno o più criteri dall'elenco a discesa.

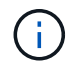

È inoltre possibile creare un criterio facendo clic su  $\vert$  +  $\vert$ .

Nella sezione Configure schedules for selected policies (Configura pianificazioni per policy selezionate), vengono elencati i criteri selezionati.

b.

Fare clic  $\lfloor \frac{+}{2} \rfloor$  nella colonna Configura pianificazioni per il criterio per il quale si desidera configurare una pianificazione.

c. Nella finestra Add schedules for policy *policy\_name*, configurare la pianificazione, quindi fare clic su **OK**.

Dove *policy\_name* è il nome del criterio selezionato.

Le pianificazioni configurate sono elencate nella colonna Applied Schedules (Pianificazioni applicate).

Le pianificazioni di backup di terze parti non sono supportate quando si sovrappongono alle pianificazioni di backup di SnapCenter.

8. Nella pagina notifica, dall'elenco a discesa **Email preference** (Preferenze email), selezionare gli scenari in cui si desidera inviare i messaggi e-mail.

È inoltre necessario specificare gli indirizzi e-mail del mittente e del destinatario e l'oggetto dell'e-mail. Se si desidera allegare il report dell'operazione eseguita sul gruppo di risorse, selezionare **Allega report**.

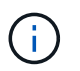

Per la notifica via email, è necessario aver specificato i dettagli del server SMTP utilizzando la GUI o il comando PowerShell Set-SmtpServer.

9. Esaminare il riepilogo, quindi fare clic su **fine**.

### **Eseguire il backup dei file system Unix**

Se una risorsa non fa parte di un gruppo di risorse, è possibile eseguarne il backup dalla pagina risorse.

#### **Fasi**

- 1. Nel riquadro di navigazione a sinistra, selezionare **risorse** e il plug-in appropriato dall'elenco.
- 2. Nella pagina risorse, selezionare **percorso** dall'elenco Visualizza.
- 3. Fare clic su , quindi selezionare il nome host e il file system Unix per filtrare le risorse.
- 4. Selezionare il file system di cui si desidera eseguire il backup.
- 5. Nella pagina Resources (risorse), è possibile effettuare le seguenti operazioni:
	- a. Selezionare la casella di controllo e immettere un formato del nome personalizzato che si desidera utilizzare per il nome dell'istantanea.

Ad esempio, customtext policy hostname o resource hostname. Per impostazione predefinita, al nome dell'istantanea viene aggiunto un indicatore data e ora.

- 6. Nella pagina Impostazioni applicazione, effettuare le seguenti operazioni:
	- Selezionare la freccia Scripts (script) e immettere i comandi pre e post per le operazioni quiescenza, istantanea e inquiescenza. In caso di errore, è anche possibile inserire i pre-comandi da eseguire

prima di uscire.

- Selezionare una delle opzioni di coerenza del backup:
	- Selezionare **file System coerenti** se si desidera assicurarsi che i dati memorizzati nella cache dei file system vengano scaricati prima di creare il backup e che non vengano eseguite operazioni sul file system durante la creazione del backup.
	- Selezionare **Crash coerente** se si desidera assicurarsi che i dati memorizzati nella cache dei file system vengano eliminati prima di creare il backup.
- 7. Nella pagina Criteri, attenersi alla seguente procedura:
	- a. Selezionare uno o più criteri dall'elenco a discesa.

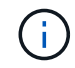

È possibile creare un criterio facendo clic su  $\vert$   $\vert$ .

Nella sezione Configure schedules for selected policies (Configura pianificazioni per policy selezionate), vengono elencati i criteri selezionati.

b.

Fare clic su  $\pm$  nella colonna Configura pianificazioni per configurare una pianificazione per il criterio desiderato.

c. Nella finestra Aggiungi pianificazioni per policy *nome\_policy* , configurare la pianificazione, quindi selezionare OK.

*policy\_name* è il nome del criterio selezionato.

Le pianificazioni configurate sono elencate nella colonna Applied Schedules (Pianificazioni applicate).

8. Nella pagina Notification (notifica), selezionare gli scenari in cui si desidera inviare i messaggi di posta elettronica dall'elenco a discesa **Email preference** (Preferenze email).

Specificare gli indirizzi e-mail del mittente e del destinatario e l'oggetto del messaggio. Se si desidera allegare il report dell'operazione di backup eseguita sulla risorsa, selezionare **Attach Job Report**.

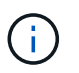

Per la notifica e-mail, è necessario specificare i dettagli del server SMTP utilizzando il comando GUI o PowerShell Set-SmSmtpServer.

9. Esaminare il riepilogo, quindi fare clic su **fine**.

Viene visualizzata la pagina topologia.

- 10. Fare clic su **Esegui backup ora**.
- 11. Nella pagina Backup, attenersi alla seguente procedura:
	- a. Se sono stati applicati più criteri alla risorsa, dall'elenco a discesa Policy (criterio), selezionare il criterio da utilizzare per il backup.

Se il criterio selezionato per il backup on-demand è associato a una pianificazione di backup, i backup on-demand verranno conservati in base alle impostazioni di conservazione specificate per il tipo di pianificazione.

b. Fare clic su **Backup**.

12. Monitorare l'avanzamento dell'operazione facendo clic su **Monitor** > **Jobs**.

## **Eseguire il backup dei gruppi di risorse dei file system Unix**

È possibile eseguire il backup dei file system Unix definiti nel gruppo di risorse. È possibile eseguire il backup di un gruppo di risorse su richiesta dalla pagina risorse. Se un gruppo di risorse dispone di un criterio allegato e di una pianificazione configurata, i backup vengono creati in base alla pianificazione.

#### **Fasi**

- 1. Nel riquadro di navigazione a sinistra, selezionare **risorse** e il plug-in appropriato dall'elenco.
- 2. Nella pagina Resources (risorse), selezionare **Resource Group** (Gruppo di risorse) dall'elenco **View** (Visualizza).
- 3. Immettere il nome del gruppo di risorse nella casella di ricerca o fare clic su , quindi selezionare il tag.

Fare clic su per chiudere il riquadro del filtro.

- 4. Nella pagina Resource Group (Gruppo di risorse), selezionare il gruppo di risorse di cui eseguire il backup.
- 5. Nella pagina Backup, attenersi alla seguente procedura:
	- a. Se al gruppo di risorse sono associati più criteri, selezionare il criterio di backup che si desidera utilizzare dall'elenco a discesa **Policy**.

Se il criterio selezionato per il backup on-demand è associato a una pianificazione di backup, i backup on-demand verranno conservati in base alle impostazioni di conservazione specificate per il tipo di pianificazione.

- b. Selezionare **Backup**.
- 6. Monitorare l'avanzamento selezionando **Monitor > processi**.

## **Monitorare il backup dei file system Unix**

Scopri come monitorare l'avanzamento delle operazioni di backup e protezione dei dati.

#### **Monitorare le operazioni di backup dei file system Unix**

È possibile monitorare l'avanzamento di diverse operazioni di backup utilizzando la pagina SnapCenterJobs. Potrebbe essere necessario controllare i progressi per determinare quando sono stati completati o se si è verificato un problema.

#### **A proposito di questa attività**

Nella pagina lavori vengono visualizzate le seguenti icone che indicano lo stato corrispondente delle operazioni:

- <sup>O</sup> In corso
- Completato correttamente
- **x** Non riuscito
	- Completato con avvertenze o impossibile avviarsi a causa di avvertenze

•

•

- 5 In coda
- **Ø** Annullato

#### **Fasi**

- 1. Nel riquadro di spostamento di sinistra, fare clic su **Monitor**.
- 2. Nella pagina Monitor, fare clic su **Jobs**.
- 3. Nella pagina lavori, attenersi alla seguente procedura:
	- a. Fare clic per filtrare l'elenco in modo che vengano elencate solo le operazioni di backup.
	- b. Specificare le date di inizio e di fine.
	- c. Dall'elenco a discesa **tipo**, selezionare **Backup**.
	- d. Dal menu a discesa **Status** (Stato), selezionare lo stato del backup.
	- e. Fare clic su **Apply** (Applica) per visualizzare le operazioni completate correttamente.
- 4. Selezionare un processo di backup, quindi fare clic su **Dettagli** per visualizzare i dettagli del processo.

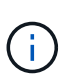

Sebbene venga visualizzato lo stato del processo di backup , quando si fa clic sui dettagli del processo, è possibile che alcune delle attività secondarie dell'operazione di backup siano ancora in corso o contrassegnate da segnali di avviso.

5. Nella pagina Job Details (Dettagli processo), fare clic su **View logs** (Visualizza registri).

Il pulsante **View logs** (Visualizza registri) visualizza i registri dettagliati per l'operazione selezionata.

#### **Monitorare le operazioni di protezione dei dati nel riquadro attività**

Il riquadro Activity (attività) visualizza le cinque operazioni più recenti eseguite. Il riquadro Activity (attività) visualizza anche il momento in cui l'operazione è stata avviata e lo stato dell'operazione.

Il riquadro Activity (attività) visualizza informazioni relative alle operazioni di backup, ripristino, clonazione e backup pianificati.

#### **Fasi**

- 1. Nel riquadro di spostamento di sinistra, fare clic su **risorse**, quindi selezionare il plug-in appropriato dall'elenco.
- 2. Fare clic  $\lambda$  sul riquadro attività per visualizzare le cinque operazioni più recenti.

Quando si fa clic su una delle operazioni, i dettagli dell'operazione vengono elencati nella pagina **Dettagli commessa**.

## <span id="page-22-0"></span>**Ripristinare e ripristinare i file system Unix**

## **Ripristinare i file system Unix**

In caso di perdita di dati, è possibile utilizzare SnapCenter per ripristinare i file system Unix.

- 1. Nel riquadro di spostamento di sinistra, fare clic su **risorse**, quindi selezionare il plug-in appropriato dall'elenco.
- 2. Nella pagina risorse, selezionare **percorso** o **Gruppo risorse** dall'elenco **Visualizza**.
- 3. Selezionare il file system dalla vista dettagli o dalla vista dettagli gruppo di risorse.

Viene visualizzata la pagina topologia.

- 4. Dalla vista Manage Copies (Gestisci copie), selezionare **Backup** dal sistema di storage primario o secondario (mirrorato o replicato).
- 5.

Selezionare il backup dalla tabella, quindi fare clic su \* \*  $\blacklozenge$ 

- 6. Nella pagina ambito di ripristino:
	- Per i file system NFS, per impostazione predefinita è selezionato il ripristino **Connect and Copy**. È inoltre possibile selezionare **Ripristino volume** o **Ripristino rapido**.
	- Per i file system non NFS, l'ambito di ripristino viene selezionato in base al layout.

I nuovi file creati dopo il backup potrebbero non essere disponibili dopo il ripristino a seconda del tipo e del layout del file system.

- 7. Nella pagina PreOps, immettere i comandi di pre-ripristino da eseguire prima di eseguire un processo di ripristino.
- 8. Nella pagina PostOps, immettere i comandi di ripristino post da eseguire dopo aver eseguito un processo di ripristino.

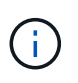

Controllare se i comandi sono presenti nell'elenco dei comandi disponibili sull'host plug-in dal percorso */opt/NetApp/snapcenter/scc/etc/allowed\_command.config*.

9. Nella pagina notifica, dall'elenco a discesa **Email preference** (Preferenze email), selezionare gli scenari in cui si desidera inviare le notifiche email.

È inoltre necessario specificare gli indirizzi e-mail del mittente e del destinatario e l'oggetto dell'e-mail. Se si desidera allegare il report dell'operazione di ripristino eseguita, selezionare **Allega report**.

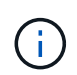

Per la notifica via email, è necessario specificare i dettagli del server SMTP utilizzando la GUI o il comando PowerShell Set-SmtpServer.

10. Esaminare il riepilogo, quindi fare clic su **fine**.

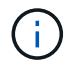

Se l'operazione di ripristino non riesce, il rollback non è supportato.

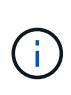

In caso di ripristino di un filesystem residente sul gruppo di volumi, i vecchi contenuti del filesystem non vengono cancellati. Solo il contenuto del filesystem clonato verrà copiato nel filesystem di origine. Ciò è applicabile in presenza di più file system sul gruppo di volumi e ripristini del file system NFS predefiniti.

11. Monitorare l'avanzamento dell'operazione facendo clic su **Monitor** > **Jobs**.

## **Monitorare le operazioni di ripristino dei file system Unix**

È possibile monitorare l'avanzamento delle diverse operazioni di ripristino di SnapCenter utilizzando la pagina lavori. Potrebbe essere necessario controllare lo stato di avanzamento di un'operazione per determinare quando è completa o se si verifica un problema.

#### **A proposito di questa attività**

gli stati di post-ripristino descrivono le condizioni della risorsa dopo un'operazione di ripristino e qualsiasi altra azione di ripristino che è possibile eseguire.

Nella pagina lavori vengono visualizzate le seguenti icone che indicano lo stato dell'operazione:

- <sup>O</sup> In corso
- Completato correttamente
- **x** Non riuscito
- Completato con avvertenze o impossibile avviarsi a causa di avvertenze
- 9 In coda
- **Ø** Annullato

#### **Fasi**

•

- 1. Nel riquadro di spostamento di sinistra, fare clic su **Monitor**.
- 2. Nella pagina **Monitor**, fare clic su **Jobs**.
- 3. Nella pagina **lavori**, attenersi alla seguente procedura:
	- a. Fare clic per filtrare l'elenco in modo che vengano elencate solo le operazioni di ripristino.
	- b. Specificare le date di inizio e di fine.
	- c. Dall'elenco a discesa **tipo**, selezionare **Ripristina**.
	- d. Dall'elenco a discesa **Status** (Stato), selezionare lo stato di ripristino.
	- e. Fare clic su **Apply** (Applica) per visualizzare le operazioni completate correttamente.
- 4. Selezionare il processo di ripristino, quindi fare clic su **Dettagli** per visualizzare i dettagli del processo.
- 5. Nella pagina **Dettagli lavoro**, fare clic su **Visualizza registri**.

Il pulsante **View logs** (Visualizza registri) visualizza i registri dettagliati per l'operazione selezionata.

## <span id="page-24-0"></span>**Clona file system Unix**

## **Clona il backup del file system Unix**

Si può usare SnapCenter per clonare il file system Unix usando il backup del filesystem.

#### **Prima di iniziare**

• Puoi saltare l'aggiornamento del file fstab impostando il valore di *SKIP\_FSTAB\_UPDATE* su **true** nel file *agent.properties* situato in */opt/NetApp/snapcenter/scc/etc*.

• È possibile avere un nome di volume clone statico e un percorso di giunzione impostando il valore di *USE\_CUSTOM\_CLONE\_VOLUME\_NAME\_FORMAT* su **true** nel file *agent.properties* che si trova in */opt/NetApp/snapcenter/scc/etc*. Dopo aver aggiornato il file, è necessario riavviare SnapCenter per il servizio plug-in personalizzato eseguendo il comando: /opt/NetApp/snapcenter/scc/bin/scc restart.

Esempio: Senza questa proprietà il nome del volume clone e il percorso della giunzione saranno simili a <Source\_volume\_name>\_Clone\_<Timestamp>, ma ora saranno <Source\_volume\_name>\_Clone\_<Clone\_Name>

Questo mantiene costante il nome in modo da poter mantenere manualmente aggiornato il file fstab se non si preferisce aggiornare il fstab di SnapCenter.

#### **Fasi**

- 1. Nel riquadro di spostamento di sinistra, fare clic su **risorse**, quindi selezionare il plug-in appropriato dall'elenco.
- 2. Nella pagina risorse, selezionare **percorso** o **Gruppo risorse** dall'elenco **Visualizza**.
- 3. Selezionare il file system dalla vista dettagli o dalla vista dettagli gruppo di risorse.

Viene visualizzata la pagina topologia.

- 4. Dalla vista Manage Copies (Gestisci copie), selezionare i backup da Local Copies (copie locali) (primarie), Mirror Copies (copie mirror) (secondarie) o Vault Copies (copie vault) (secondarie).
- 5. Selezionare il backup dalla tabella, quindi fare clic su \* \*  $\blacksquare$ .
- 6. Nella pagina Location (posizione), eseguire le seguenti operazioni:

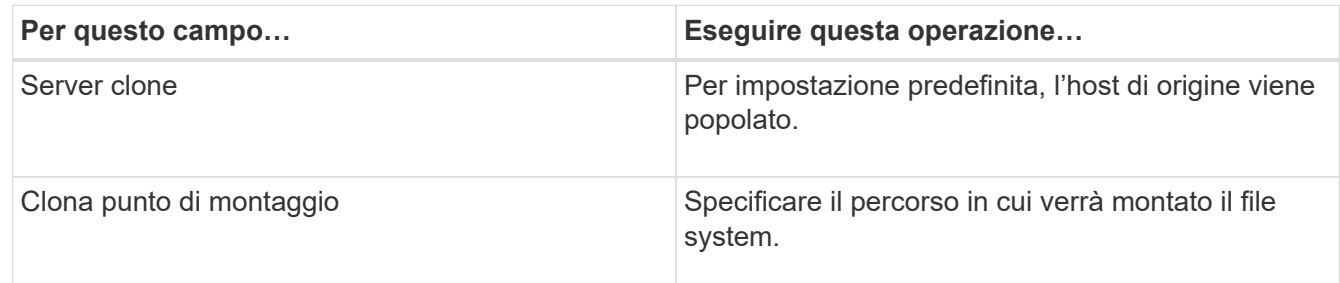

- 7. Nella pagina script, attenersi alla seguente procedura:
	- a. Immettere i comandi per pre-clone o post-clone che devono essere eseguiti rispettivamente prima o dopo l'operazione di clone.

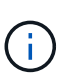

È necessario controllare se i comandi sono presenti nell'elenco dei comandi disponibili sull'host del plug-in dal percorso */opt/NetApp/snapcenter/scc/allowed\_Commands.config*.

8. Nella pagina notifica, dall'elenco a discesa **Email preference** (Preferenze email), selezionare gli scenari in cui si desidera inviare i messaggi e-mail.

È inoltre necessario specificare gli indirizzi e-mail del mittente e del destinatario e l'oggetto dell'e-mail. Se si desidera allegare il report dell'operazione di clonazione eseguita, selezionare **Allega report**.

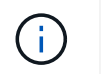

Per la notifica via email, è necessario aver specificato i dettagli del server SMTP utilizzando la GUI o il comando PowerShell Set-SmtpServer.

- 9. Esaminare il riepilogo, quindi fare clic su **fine**.
- 10. Monitorare l'avanzamento dell'operazione facendo clic su **Monitor** > **Jobs**.

### **Separare un clone**

È possibile utilizzare SnapCenter per separare una risorsa clonata dalla risorsa principale. Il clone diviso diventa indipendente dalla risorsa padre.

#### **A proposito di questa attività**

• Non è possibile eseguire l'operazione di suddivisione del clone su un clone intermedio.

Ad esempio, dopo aver creato il clone1 da un backup del database, è possibile creare un backup del clone1 e clonare il backup (clone2). Dopo aver creato il clone2, il clone1 è un clone intermedio e non è possibile eseguire l'operazione di suddivisione del clone sul clone1. Tuttavia, è possibile eseguire l'operazione di suddivisione dei cloni sul clone2.

Dopo aver diviso il clone2, è possibile eseguire l'operazione di divisione del clone sul clone1, poiché il clone1 non è più il clone intermedio.

- Quando si divide un clone, le copie di backup e i lavori di clonazione del clone vengono eliminati.
- Per informazioni sulle limitazioni delle operazioni di suddivisione clone, vedere ["Guida alla gestione dello](http://docs.netapp.com/ontap-9/topic/com.netapp.doc.dot-cm-vsmg/home.html) [storage logico di ONTAP 9"](http://docs.netapp.com/ontap-9/topic/com.netapp.doc.dot-cm-vsmg/home.html).
- Assicurarsi che il volume o l'aggregato sul sistema di storage sia online.

#### **Fasi**

- 1. Nel riquadro di spostamento di sinistra, fare clic su **risorse**, quindi selezionare il plug-in appropriato dall'elenco.
- 2. Nella pagina **risorse**, selezionare l'opzione appropriata dall'elenco Visualizza:

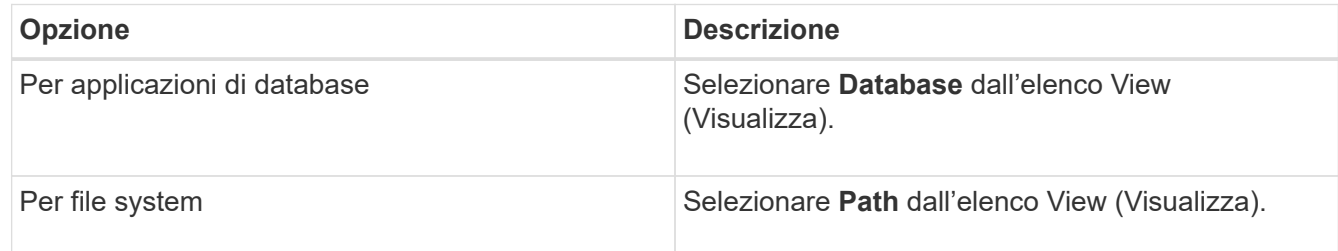

3. Selezionare la risorsa appropriata dall'elenco.

Viene visualizzata la pagina della topologia delle risorse.

- 4. Nella vista **Gestisci copie**, selezionare la risorsa clonata (ad esempio, il database o il LUN), quindi fare clic su \* \* .
- 5. Esaminare le dimensioni stimate del clone da dividere e lo spazio richiesto disponibile sull'aggregato, quindi fare clic su **Start**.
- 6. Monitorare l'avanzamento dell'operazione facendo clic su **Monitor** > **Jobs**.

Se il servizio SMCore viene riavviato, l'operazione di split clone smette di rispondere. Eseguire il cmdlet Stop-SmJob per interrompere l'operazione di suddivisione del clone, quindi riprovare l'operazione di suddivisione del clone.

Se si desidera un tempo di polling più lungo o più breve per controllare se il clone è diviso o meno, è possibile modificare il valore del parametro *CloneSplitStatusCheckPollTime* nel file *SMCoreServiceHost.exe.config* per impostare l'intervallo di tempo in cui SMCore deve eseguire il polling per lo stato dell'operazione di suddivisione del clone. Il valore è espresso in millisecondi e il valore predefinito è 5 minuti.

Ad esempio:

```
<add key="CloneSplitStatusCheckPollTime" value="300000" />
```
L'operazione di avvio del clone split non riesce se sono in corso operazioni di backup, ripristino o altro clone split. È necessario riavviare l'operazione di suddivisione dei cloni solo al termine delle operazioni in esecuzione.

#### **Informazioni correlate**

["Il clone o la verifica di SnapCenter non riesce e l'aggregato non esiste"](https://kb.netapp.com/Advice_and_Troubleshooting/Data_Protection_and_Security/SnapCenter/SnapCenter_clone_or_verfication_fails_with_aggregate_does_not_exist)

#### **Monitorare le operazioni di clonazione dei file system Unix**

È possibile monitorare l'avanzamento delle operazioni di clonazione SnapCenter utilizzando la pagina lavori. Potrebbe essere necessario controllare lo stato di avanzamento di un'operazione per determinare quando è completa o se si verifica un problema.

#### **A proposito di questa attività**

Nella pagina lavori vengono visualizzate le seguenti icone che indicano lo stato dell'operazione:

- <sup>O</sup> In corso
- Completato correttamente
- **x** Non riuscito
	- Completato con avvertenze o impossibile avviarsi a causa di avvertenze
- 9 In coda
- **Ø** Annullato

#### **Fasi**

•

•

- 1. Nel riquadro di spostamento di sinistra, fare clic su **Monitor**.
- 2. Nella pagina **Monitor**, fare clic su **Jobs**.
- 3. Nella pagina **lavori**, attenersi alla seguente procedura:
	- a. Fare clic per filtrare l'elenco in modo che vengano elencate solo le operazioni di clonazione.
	- b. Specificare le date di inizio e di fine.
- c. Dall'elenco a discesa **tipo**, selezionare **Clone**.
- d. Dall'elenco a discesa **Status** (Stato), selezionare lo stato del clone.
- e. Fare clic su **Apply** (Applica) per visualizzare le operazioni completate correttamente.
- 4. Selezionare il lavoro clone, quindi fare clic su **Dettagli** per visualizzare i dettagli del lavoro.
- 5. Nella pagina Job Details (Dettagli processo), fare clic su **View logs** (Visualizza registri).

#### **Informazioni sul copyright**

Copyright © 2024 NetApp, Inc. Tutti i diritti riservati. Stampato negli Stati Uniti d'America. Nessuna porzione di questo documento soggetta a copyright può essere riprodotta in qualsiasi formato o mezzo (grafico, elettronico o meccanico, inclusi fotocopie, registrazione, nastri o storage in un sistema elettronico) senza previo consenso scritto da parte del detentore del copyright.

Il software derivato dal materiale sottoposto a copyright di NetApp è soggetto alla seguente licenza e dichiarazione di non responsabilità:

IL PRESENTE SOFTWARE VIENE FORNITO DA NETAPP "COSÌ COM'È" E SENZA QUALSIVOGLIA TIPO DI GARANZIA IMPLICITA O ESPRESSA FRA CUI, A TITOLO ESEMPLIFICATIVO E NON ESAUSTIVO, GARANZIE IMPLICITE DI COMMERCIABILITÀ E IDONEITÀ PER UNO SCOPO SPECIFICO, CHE VENGONO DECLINATE DAL PRESENTE DOCUMENTO. NETAPP NON VERRÀ CONSIDERATA RESPONSABILE IN ALCUN CASO PER QUALSIVOGLIA DANNO DIRETTO, INDIRETTO, ACCIDENTALE, SPECIALE, ESEMPLARE E CONSEQUENZIALE (COMPRESI, A TITOLO ESEMPLIFICATIVO E NON ESAUSTIVO, PROCUREMENT O SOSTITUZIONE DI MERCI O SERVIZI, IMPOSSIBILITÀ DI UTILIZZO O PERDITA DI DATI O PROFITTI OPPURE INTERRUZIONE DELL'ATTIVITÀ AZIENDALE) CAUSATO IN QUALSIVOGLIA MODO O IN RELAZIONE A QUALUNQUE TEORIA DI RESPONSABILITÀ, SIA ESSA CONTRATTUALE, RIGOROSA O DOVUTA A INSOLVENZA (COMPRESA LA NEGLIGENZA O ALTRO) INSORTA IN QUALSIASI MODO ATTRAVERSO L'UTILIZZO DEL PRESENTE SOFTWARE ANCHE IN PRESENZA DI UN PREAVVISO CIRCA L'EVENTUALITÀ DI QUESTO TIPO DI DANNI.

NetApp si riserva il diritto di modificare in qualsiasi momento qualunque prodotto descritto nel presente documento senza fornire alcun preavviso. NetApp non si assume alcuna responsabilità circa l'utilizzo dei prodotti o materiali descritti nel presente documento, con l'eccezione di quanto concordato espressamente e per iscritto da NetApp. L'utilizzo o l'acquisto del presente prodotto non comporta il rilascio di una licenza nell'ambito di un qualche diritto di brevetto, marchio commerciale o altro diritto di proprietà intellettuale di NetApp.

Il prodotto descritto in questa guida può essere protetto da uno o più brevetti degli Stati Uniti, esteri o in attesa di approvazione.

LEGENDA PER I DIRITTI SOTTOPOSTI A LIMITAZIONE: l'utilizzo, la duplicazione o la divulgazione da parte degli enti governativi sono soggetti alle limitazioni indicate nel sottoparagrafo (b)(3) della clausola Rights in Technical Data and Computer Software del DFARS 252.227-7013 (FEB 2014) e FAR 52.227-19 (DIC 2007).

I dati contenuti nel presente documento riguardano un articolo commerciale (secondo la definizione data in FAR 2.101) e sono di proprietà di NetApp, Inc. Tutti i dati tecnici e il software NetApp forniti secondo i termini del presente Contratto sono articoli aventi natura commerciale, sviluppati con finanziamenti esclusivamente privati. Il governo statunitense ha una licenza irrevocabile limitata, non esclusiva, non trasferibile, non cedibile, mondiale, per l'utilizzo dei Dati esclusivamente in connessione con e a supporto di un contratto governativo statunitense in base al quale i Dati sono distribuiti. Con la sola esclusione di quanto indicato nel presente documento, i Dati non possono essere utilizzati, divulgati, riprodotti, modificati, visualizzati o mostrati senza la previa approvazione scritta di NetApp, Inc. I diritti di licenza del governo degli Stati Uniti per il Dipartimento della Difesa sono limitati ai diritti identificati nella clausola DFARS 252.227-7015(b) (FEB 2014).

#### **Informazioni sul marchio commerciale**

NETAPP, il logo NETAPP e i marchi elencati alla pagina<http://www.netapp.com/TM> sono marchi di NetApp, Inc. Gli altri nomi di aziende e prodotti potrebbero essere marchi dei rispettivi proprietari.